## **Ausdruck der Spielberechtigungsliste mit Fotos als Spielrechtsnachweis**

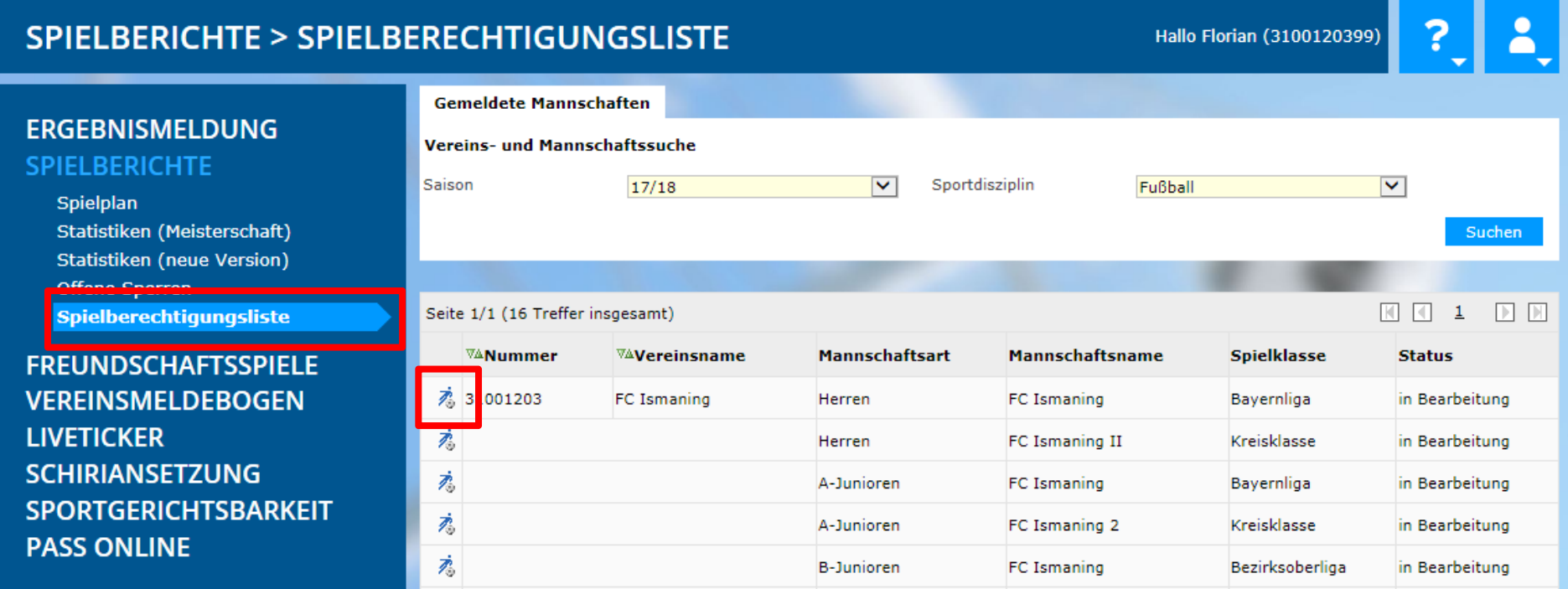

- 1) Im Menü **Spielberichte** den Punkt **Spielberechtigungsliste** aufrufen
- 2) gewünschte **Mannschaft** auswählen

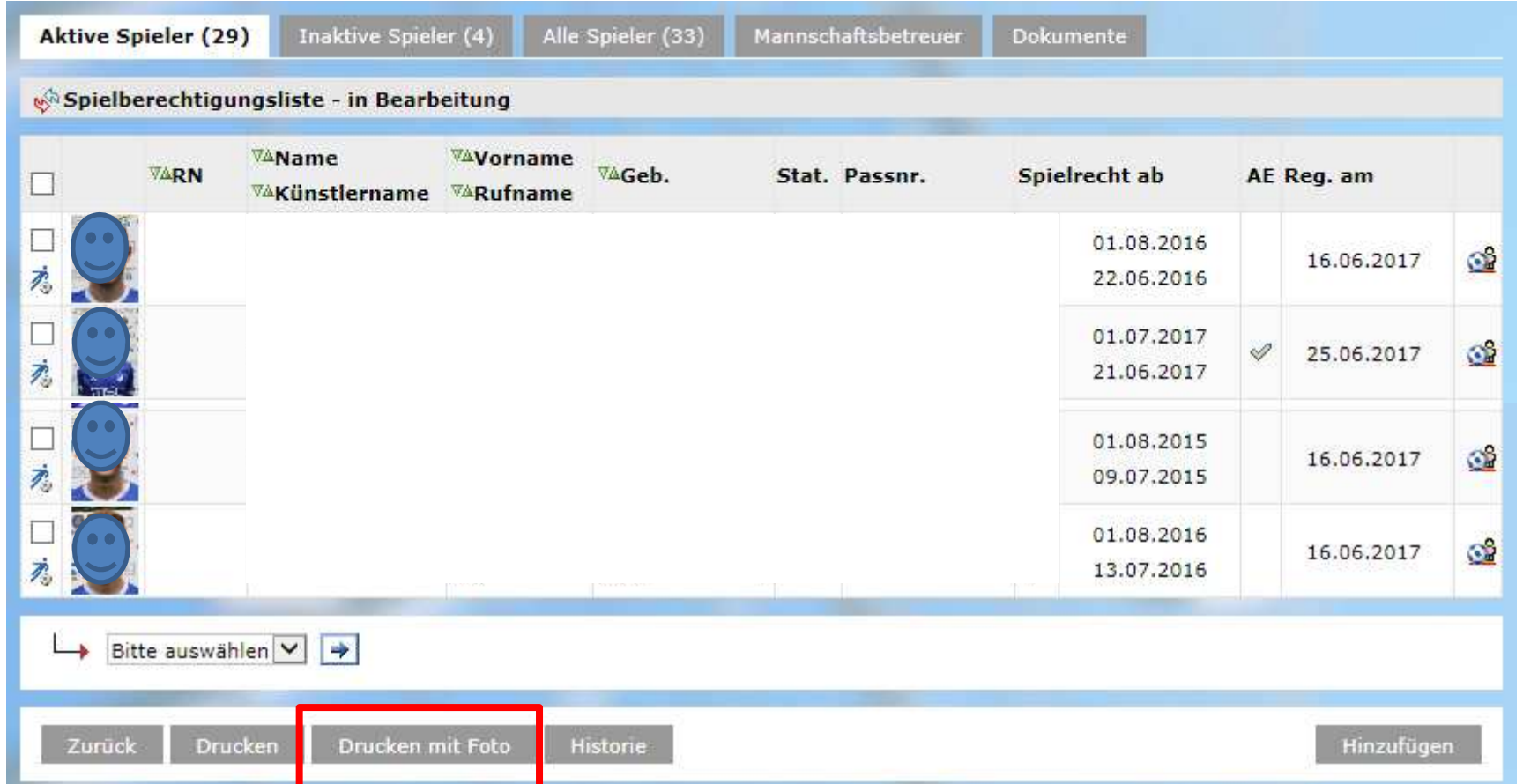

## am Ende der der Spielberechtigungsliste den Button **Drucken mit Foto** klicken.

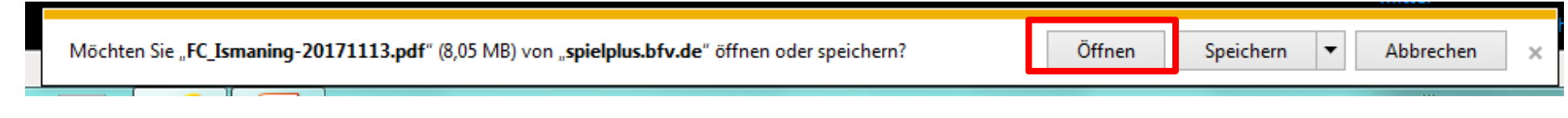

Ggf. gesondert **Öffnen** der Datei durchführen

## Spielberechtigungsliste wird als PDF geöffnet und kann ausgedruckt werden.

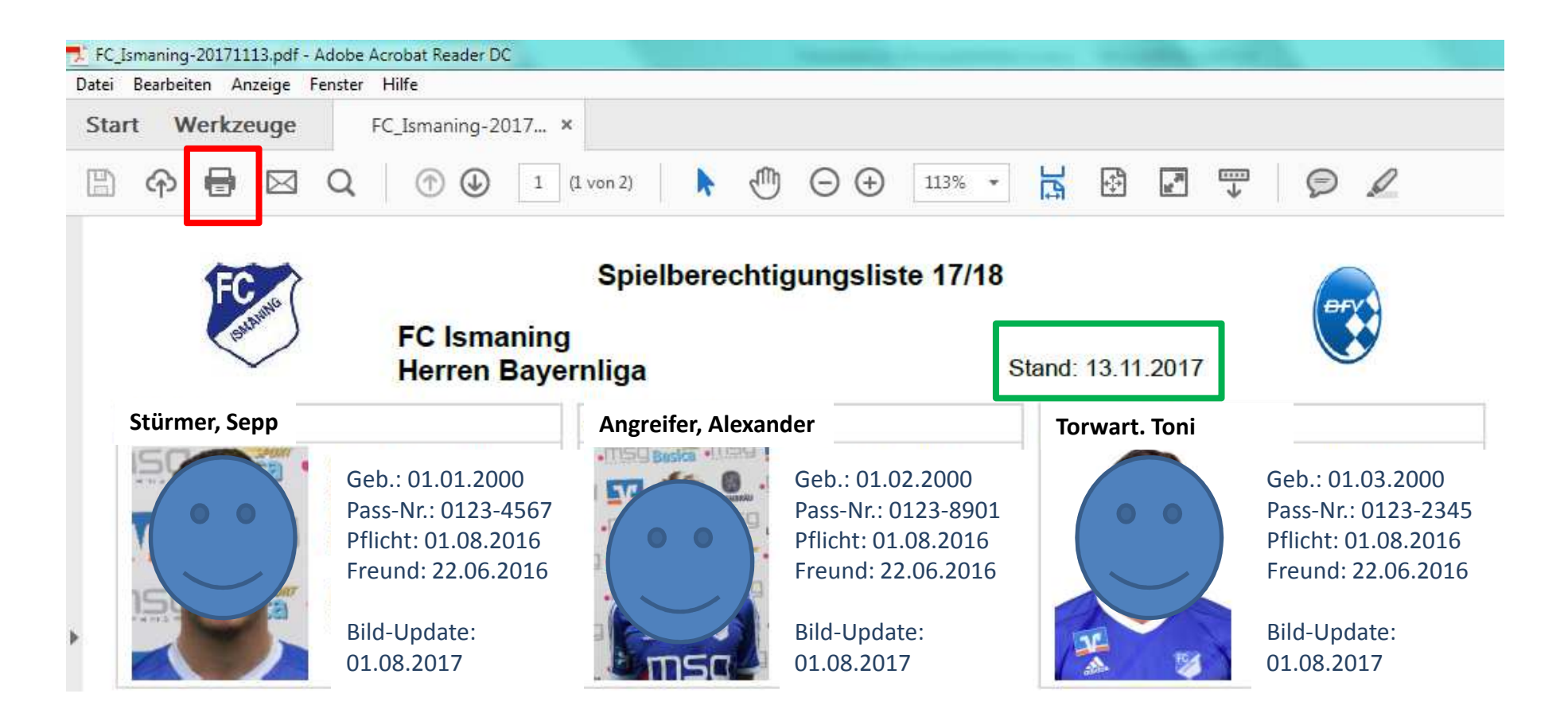

**Hinweis: Der Ausdruck darf bei Vorlage nicht älter als 21 Tage sein.**